# **W** workato Automation Institute

# **AUTOMATION PRO I - BONUS LABS**

# **Table of Contents**

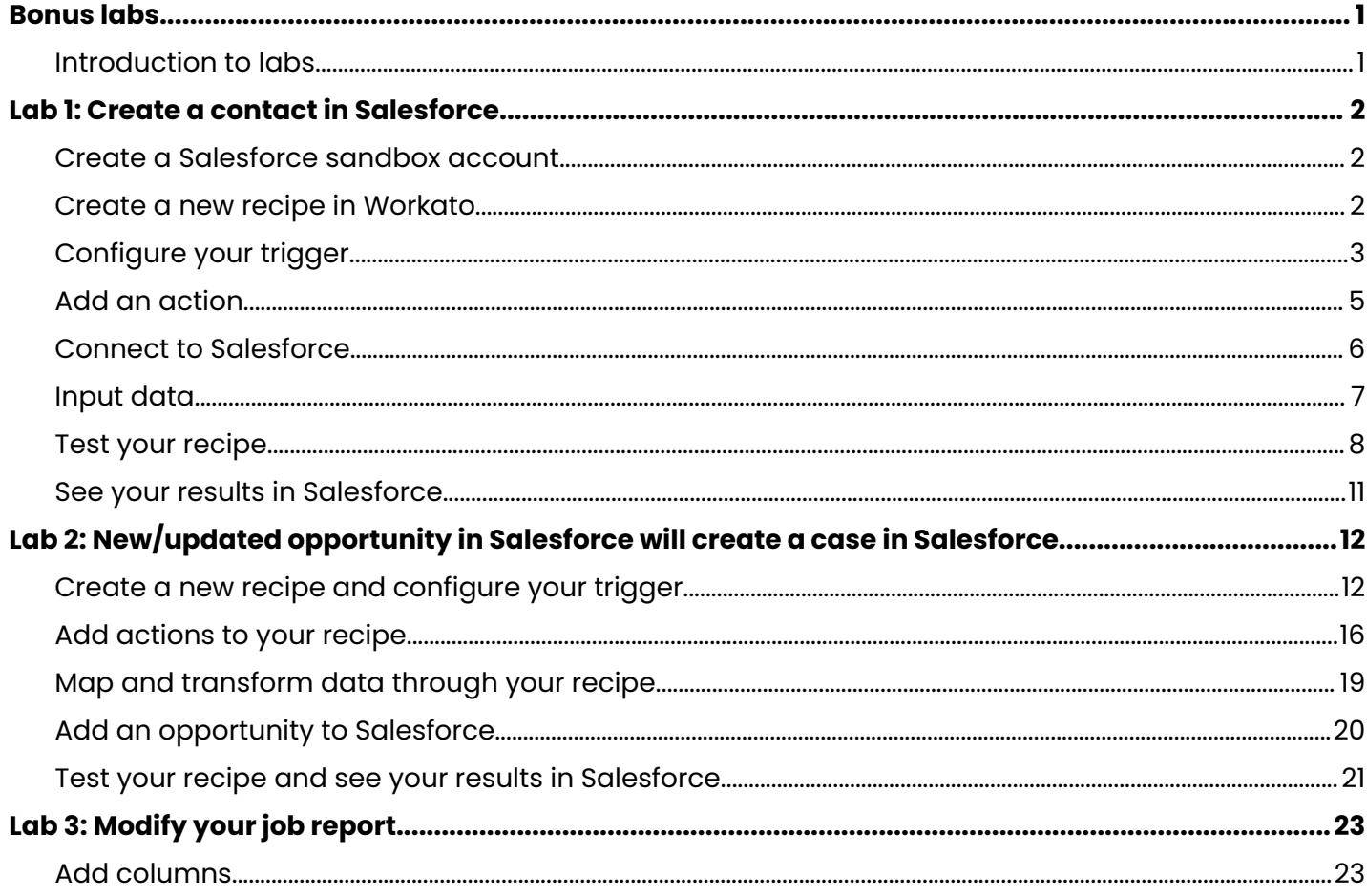

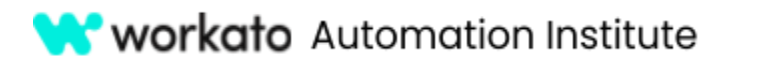

# <span id="page-1-0"></span>Bonus labs

The following series of labs takes you through a slightly more complex scenario than featured in the Automation Pro I course. While still focusing on core recipe concepts and basic recipe design, these labs present more use cases for Workato.

#### <span id="page-1-1"></span>**Notes**

We recommend completing these labs in order as you will build on skills previously learned.

#### Icons

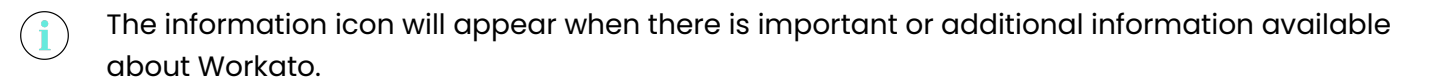

The attention icon indicates important information or a required step.

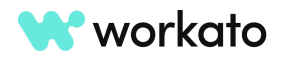

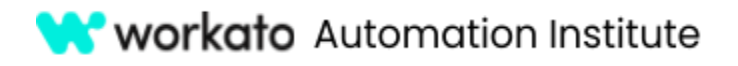

# <span id="page-2-0"></span>Lab 1: Create a contact in Salesforce

In this recipe, we'll explore the fundamental components of a recipe: the trigger, the connection, and actions. Through this recipe, we will create a contact in Salesforce with inputs from Workato.

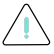

A Salesforce account is **required** for this first recipe.

## <span id="page-2-1"></span>Create a Salesforce sandbox account

If you do not have a Salesforce sandbox account, **create** one at [developer.salesforce.com/signup.](https://developer.salesforce.com/signup)

**Save** the username and password you create for your Salesforce account as you will need them to configure your Salesforce connection for this exercise.

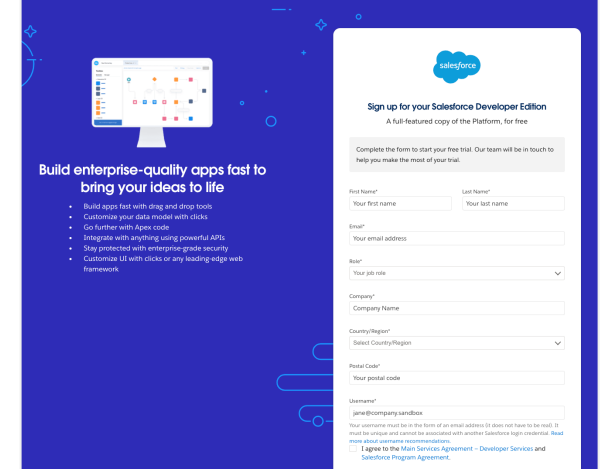

## <span id="page-2-2"></span>Create a new recipe in Workato

To begin building your recipe, **navigate** to the training project we created earlier.

Click the **Create** button and choose **Recipe**.

This will begin a guided walkthrough of setting up your recipe.

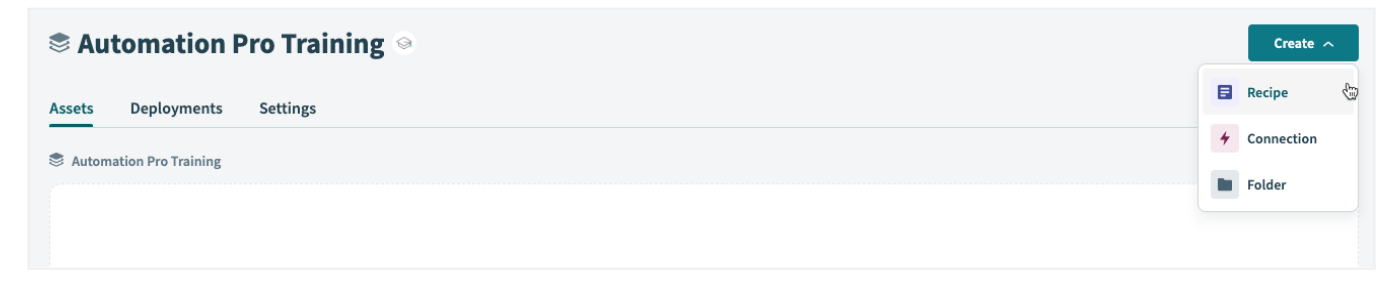

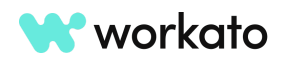

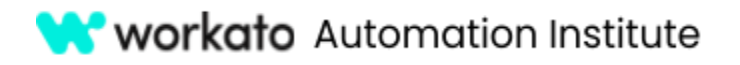

We can name this recipe **Create a contact in Salesforce**.

Next, choose your training folder as the **location**.

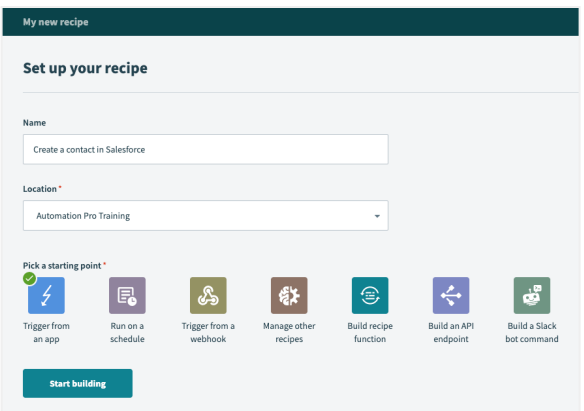

## <span id="page-3-0"></span>Configure your trigger

Triggers determine what event to listen to execute the actions described in a recipe.

As we will be using a scheduled trigger for this recipe, let's select the starting point as **Run on a schedule** and click the **Start Building** button.

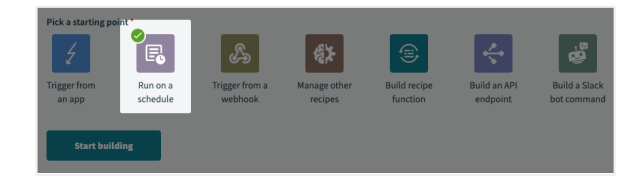

You will then see the recipe edit mode with your trigger ready to run on a specified schedule.

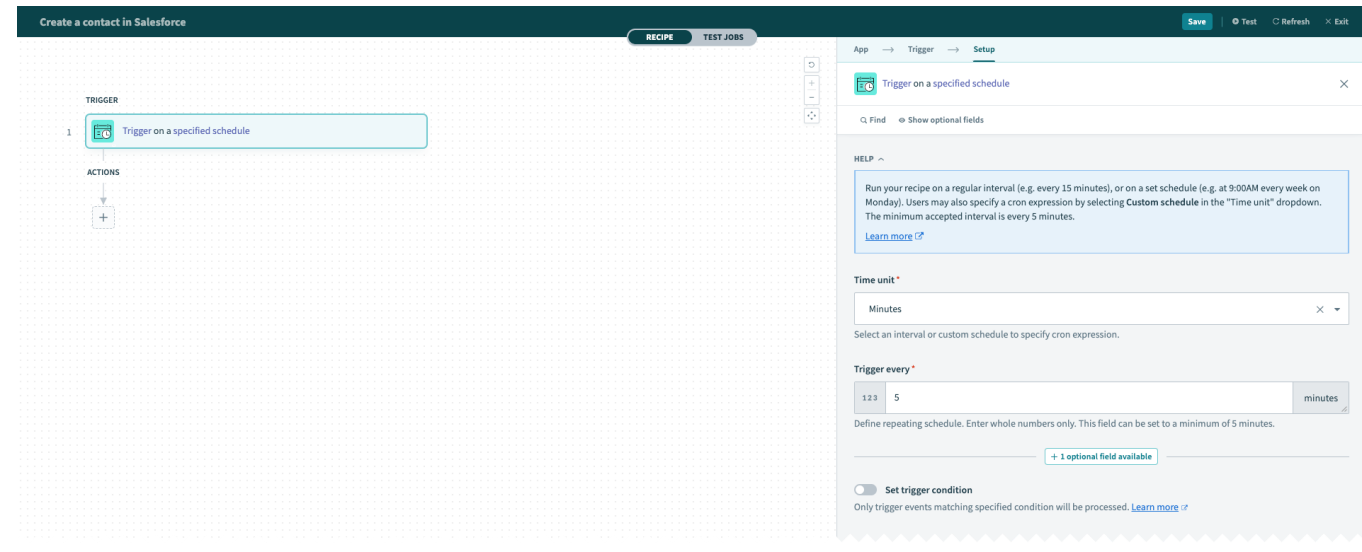

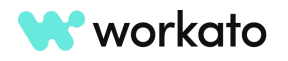

# **W** workato Automation Institute

#### **AUTOMATION PRO I - BONUS LABS**

If you do not see your trigger ready to run on a specified schedule, navigate to the **Trigger** tab in the **Setup** menu and choose, **New Recurring Event**.

This will allow you to determine the interval at which to execute recipe actions.

This application requires the time interval between triggers. We will set our interval at **5 minutes** for this lab.

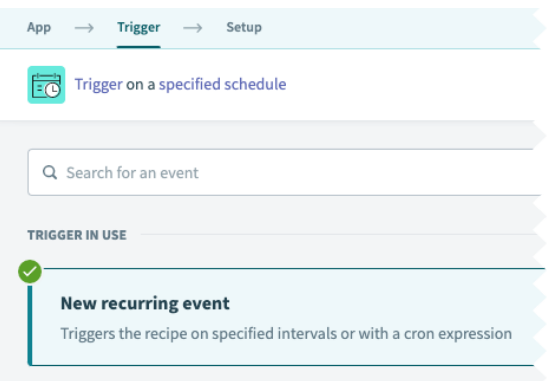

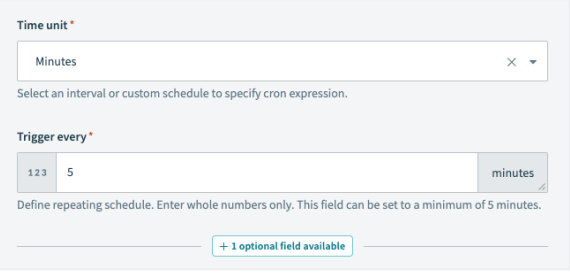

You can toggle optional fields to view additional fields that are not required.

For example, in the **Start after** input field, you can specify the date and time to start the first trigger event.

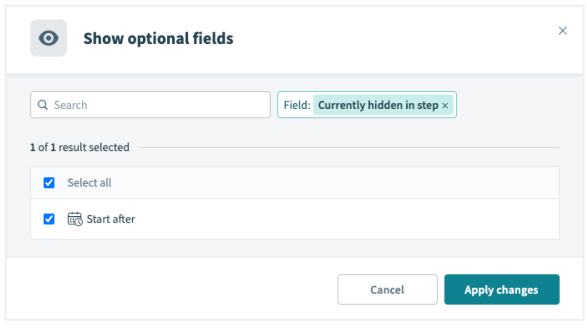

For this lab, we will leave this blank.

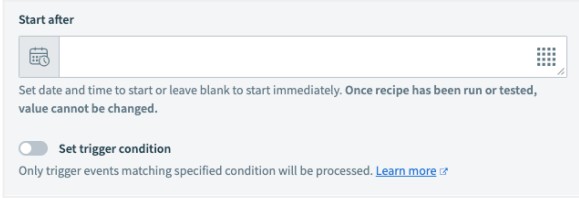

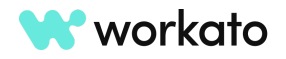

f.

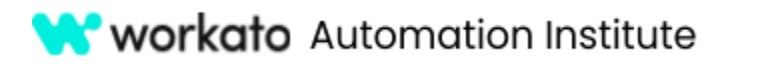

#### Why this is important

This feature is called the **Time Machine**. It makes it easy to capture business events that have already occurred, such as before the recipe is started. For example, you can set your recipe to poll for new or updated Salesforce cases since yesterday.

#### <span id="page-5-0"></span>Add an action

Next, let's click the **plus (+) icon** to add an **Action in an app**, as our action will involve the application, Salesforce.

TRIGGER  $\boxed{\frac{1}{1-\text{O}}}$  Trigger on a specified schedule ACTIONS  $^{+}$ 

Select **Action in an app** to add the next step.

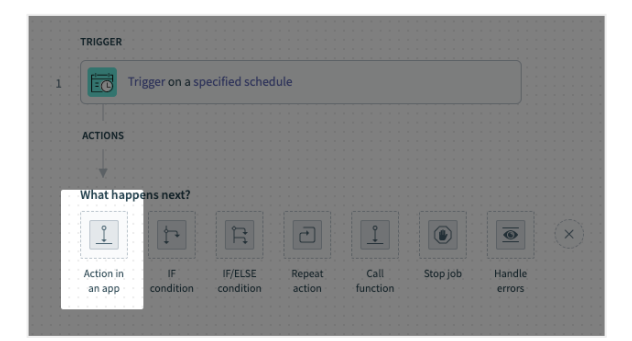

Search for and select the **Salesforce** application.

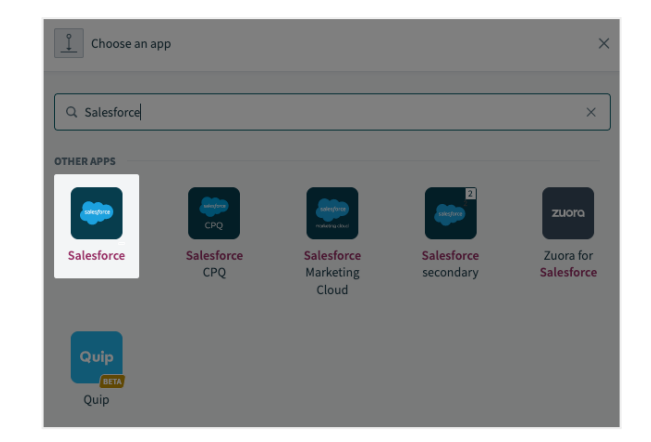

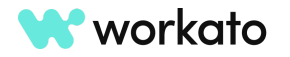

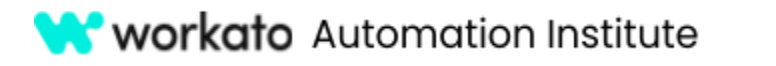

For action, choose **Create** record, which will allow us to create standard or custom records in Salesforce.

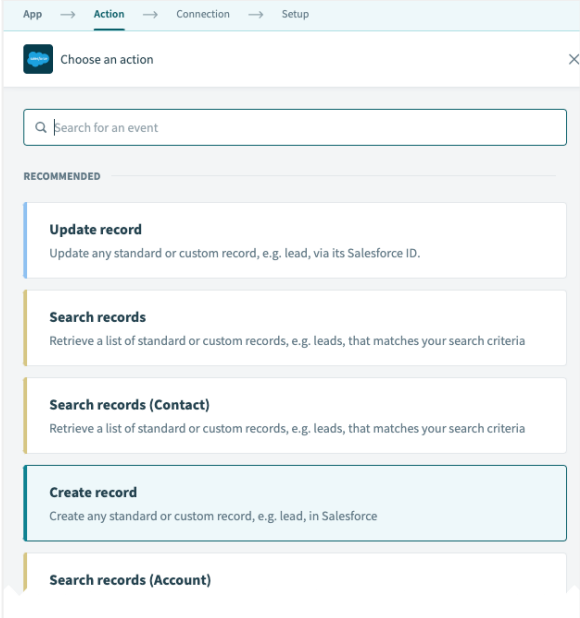

## <span id="page-6-0"></span>Connect to Salesforce

Next, let's establish a connection to our new Salesforce sandbox.

To create a new connection, give the connection a name, such as **My Salesforce account**, and click **Connect**.

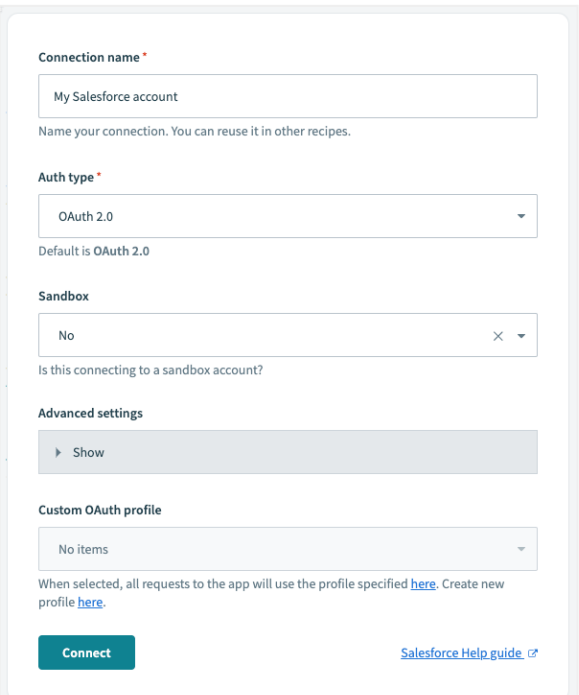

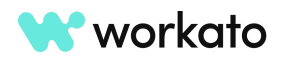

# **W** workato Automation Institute

#### **AUTOMATION PRO I - BONUS LABS**

Then, input the username and password of the sandbox Salesforce account you just created to authenticate the connection.

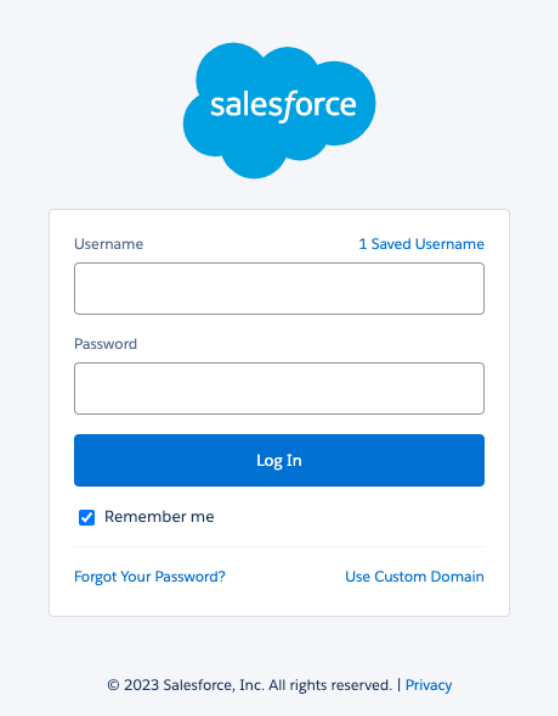

When prompted to allow access via Workato, click the **Allow** button.

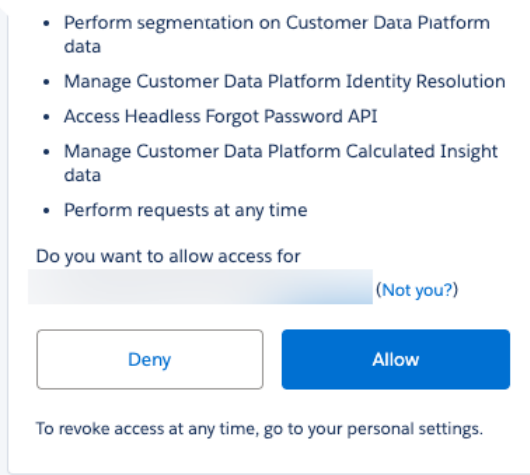

## <span id="page-7-0"></span>Input data

Once connected, we will set up our trigger.

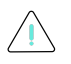

Typically, your recipes should not have any hardcoded values, but we will make an exception for this lab.

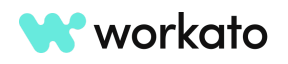

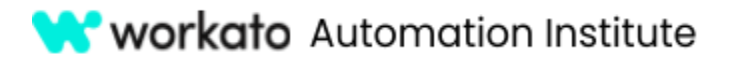

In our scenario, we are creating a contact in Salesforce. For the Object input field, select **Contact**.

Additional available fields will then appear based on the object chosen.

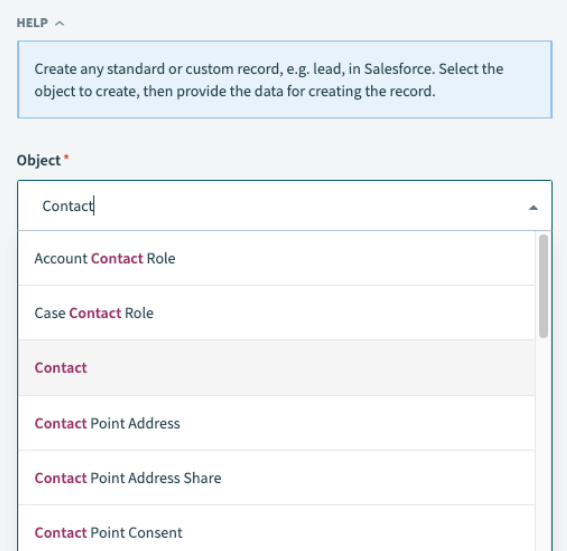

For the purposes of this lab, let's hardcode the required **Last Name** field to your last name.

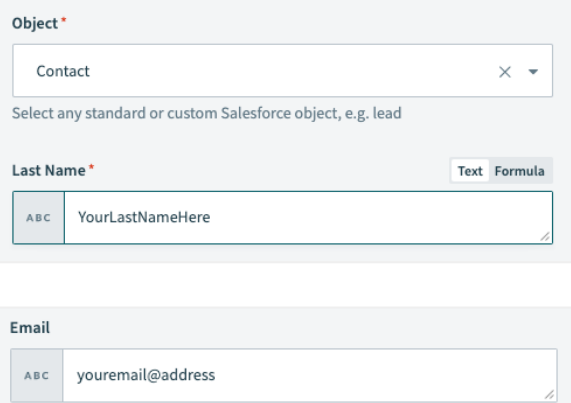

Next, fill in your **Email** and **First Name**.

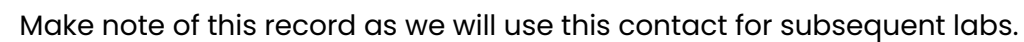

#### <span id="page-8-0"></span>Test your recipe

Once all fields have been filled, we can test the recipe which will pick up one trigger event to run and will stop thereafter.

**First Name** 

 $\mathsf A\,\mathsf B\,\mathsf C$ 

YourFirstName

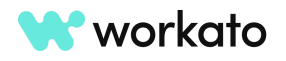

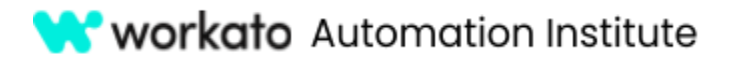

Click **Save** and **Test** in the upper right corner of your recipe.

Since our trigger is run by a scheduler, it will pick up a job immediately.

Once the recipe has run successfully, you will see a status message and have access to job details.

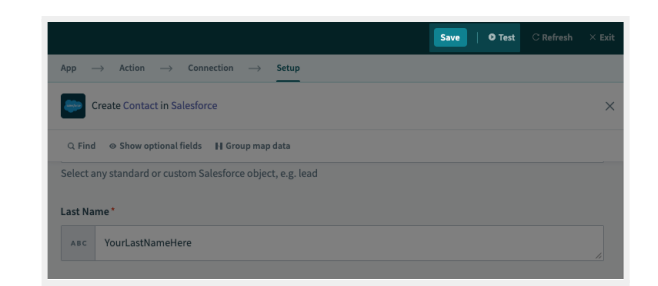

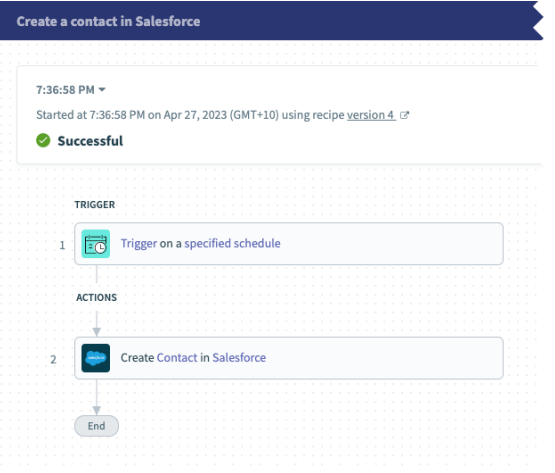

Click the **Create record** step.

In the **Input** tab, you will see hard coded data for the first and last name as well as for the email address.

In the **Output** tab, you will see details of the created record in Salesforce, such as the Object ID.

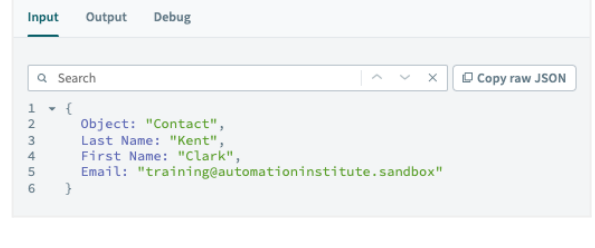

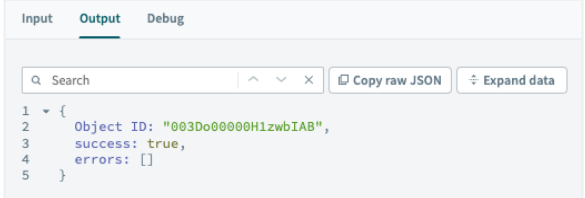

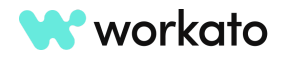

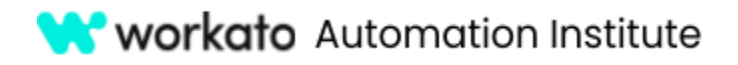

Click **Exit** in the upper right corner to close your recipe. Now, let's take a look at the job report for this test.

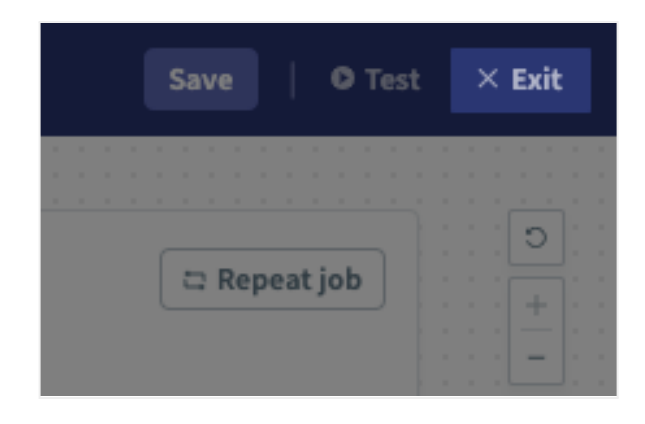

Click the **Jobs** tab to view job reports.

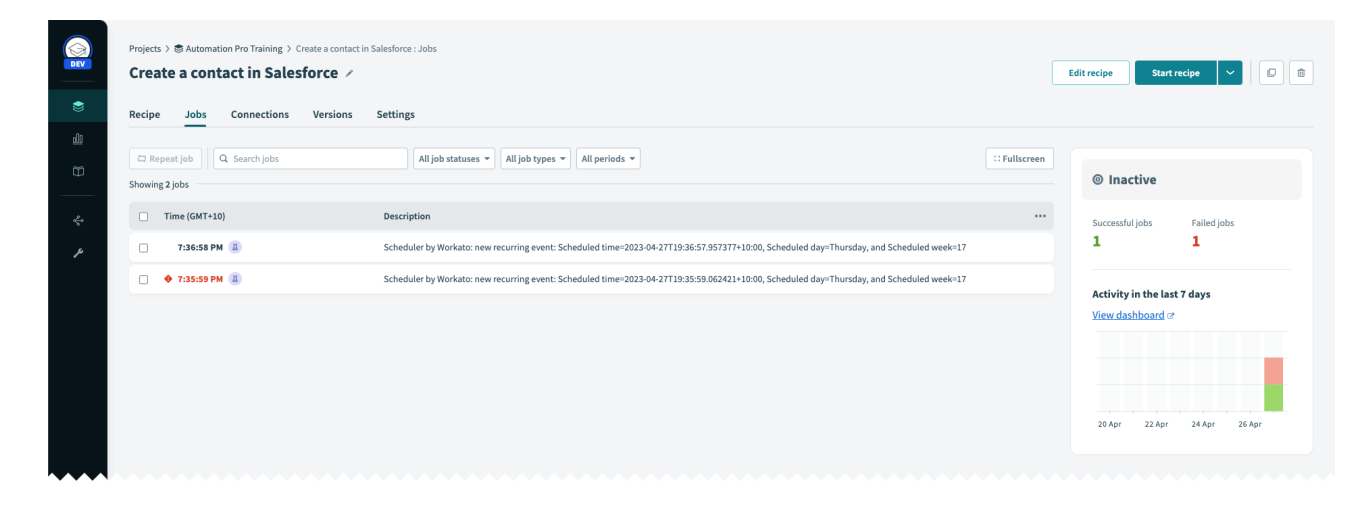

**Double-click** the latest job to open its job details.

Here, you can see that each processed job has complete details such as the data input and output from every step.

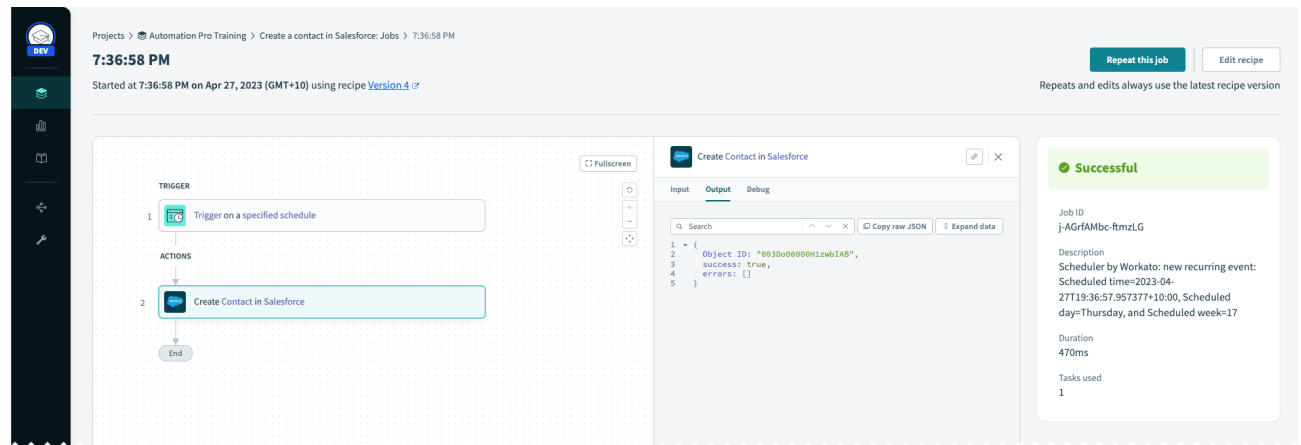

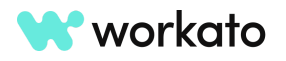

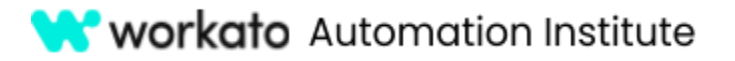

## <span id="page-11-0"></span>See your results in Salesforce

Now, in your Salesforce account, let's find out if the contact has been created.

Under the **Contacts** tab, you will notice that a contact has been created with the last and first name, as well as the email address, that we have configured.

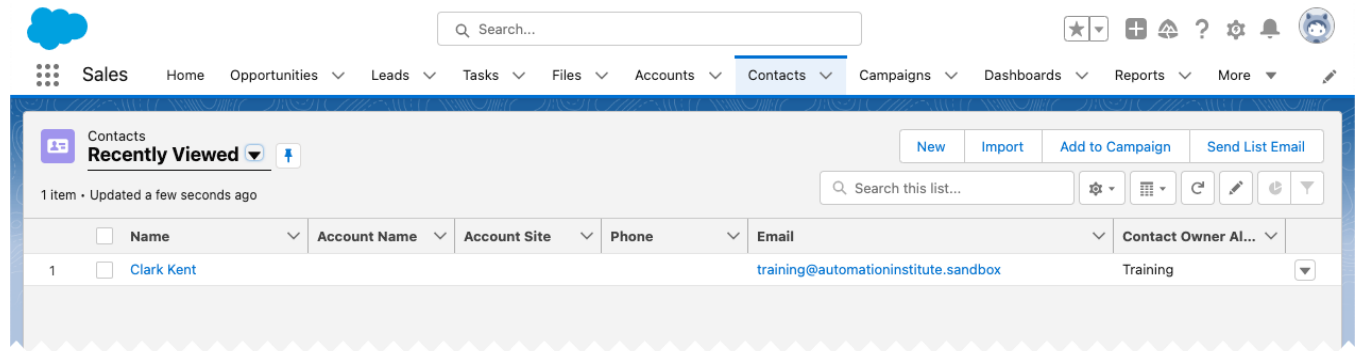

If you are unable to locate Contacts in your Salesforce dashboard, click the **App Launcher** and search for **Contacts** from the app launcher.

#### **And that's it!**

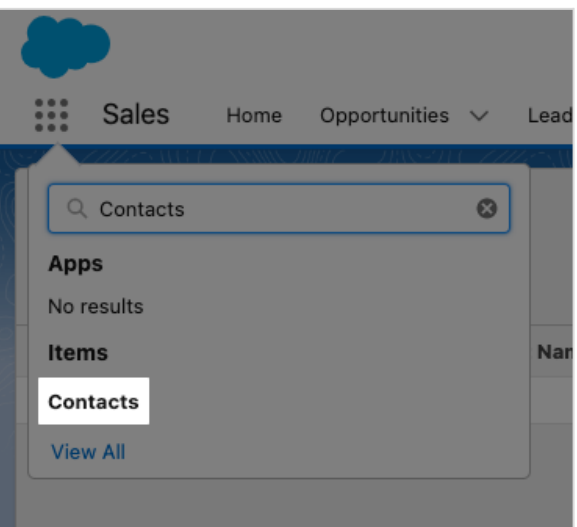

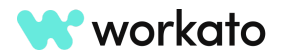

# <span id="page-12-0"></span>Lab 2: New/updated opportunity in Salesforce will create a case in Salesforce

In this recipe, we will explore frequently used functions in Workato recipes: trigger conditions, data mapping, and formula mode.

# <span id="page-12-1"></span>Create a new recipe and configure your trigger

First, let's return to the **Automation Pro Training** folder you created earlier.

You'll see a link to your folder in the recipe breadcrumb.

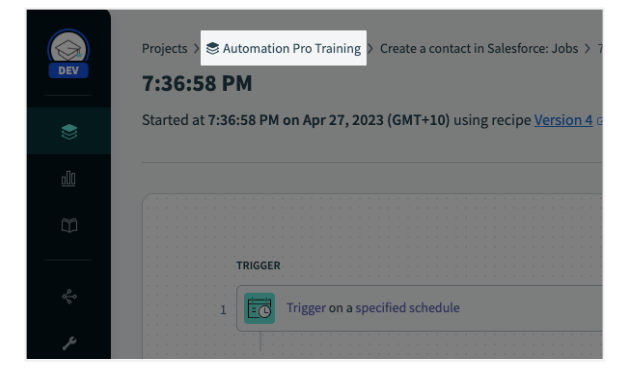

Click the **Create** button and choose **Recipe**. This will begin a guided walkthrough of setting up your recipe.

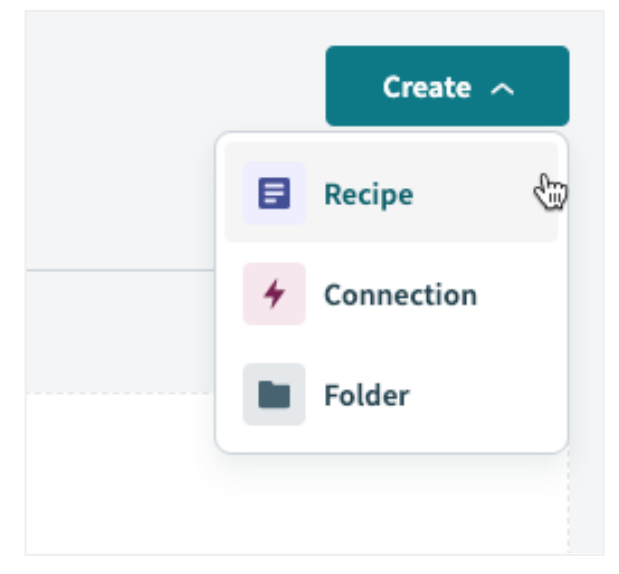

Remember: when naming your recipe, think of a name that makes it easy for you to find. We can name this recipe **New/updated opportunity will create a case to onboard Customers**.

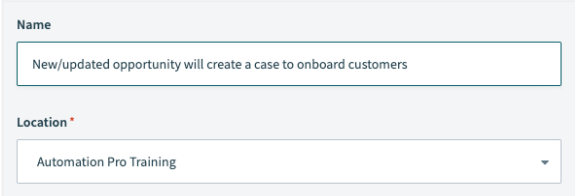

Choose your training project for **Location**.

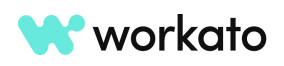

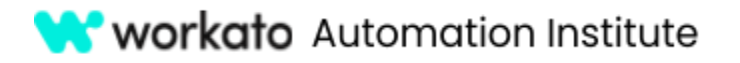

As a starting point, select **Trigger** from an app and click the **Start building** button.

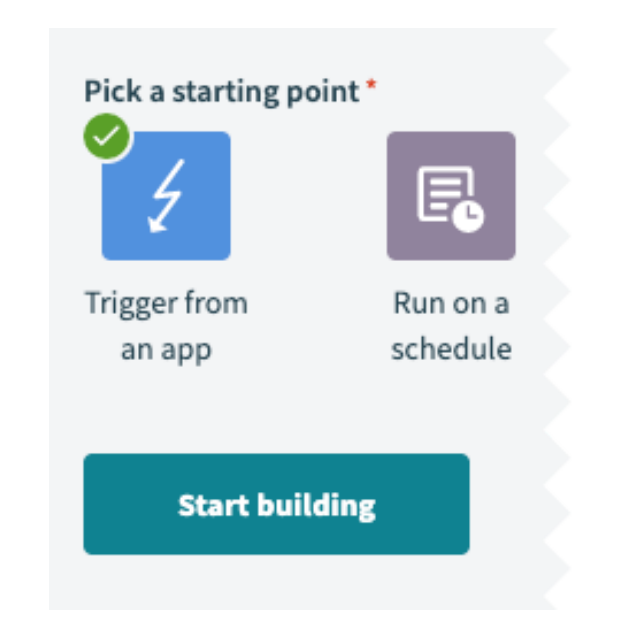

Why this is important

Automations are typically started in response to business events. Workato triggers are a powerful and unique capability that makes it simple to detect business events, such as new hires, opportunities won, etc.

Next, let's search for and select **Salesforce** as the application.

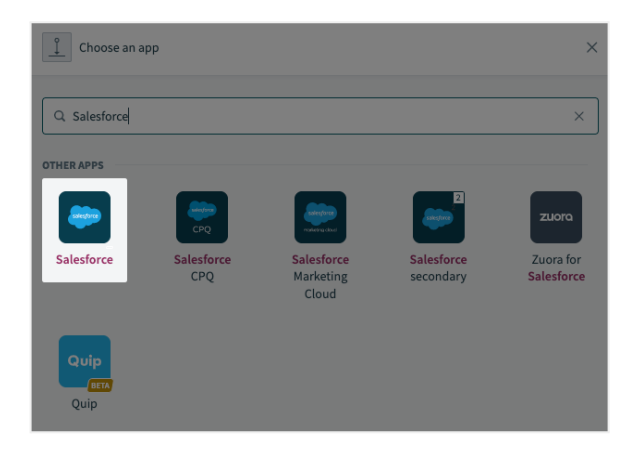

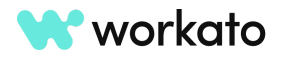

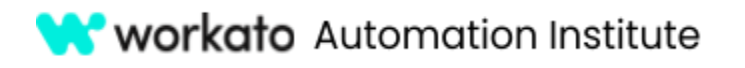

ce object, e.g. lead, is created/updated

Choose a trigger

Q Search for an event RECOMMENDED

New/updated record

Connect to Salesforce

Q Search active connections Showing 1 active connection

• My Salesforce account Home / Automation Pro Training

New/updated record (Opportunity) Triggers when selected Sales

New/updated record (Account)

Triggers when selected Salesforce object, e.g. lead, is created/updated

Triggers when selected Salesforce object, e.g. lead, is created/updated

Choose **New/Updated Record (Opportunity)** as the trigger.

Then, select the **Salesforce** connection that you established in the previous lab for this recipe.

For the setup, let's leave the time at which the recipe should pick up events from as it is - **one hour ago**.

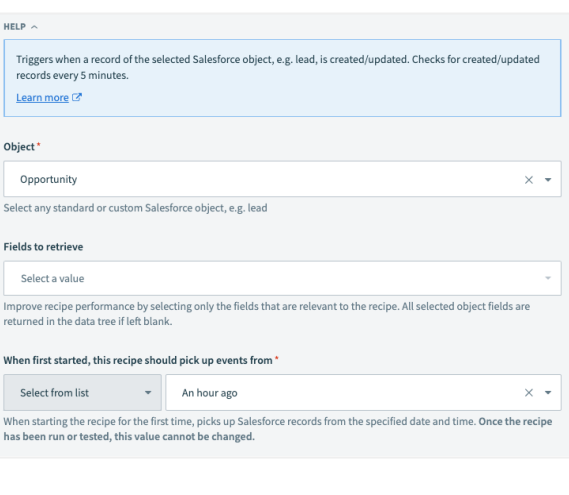

Scroll down to toggle **Trigger conditions**.

Set trigger condition Only trigger events matching specified condition will be processed. Learn more  $\mathbbm{z}$ 

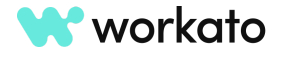

 $\overline{C}$  Refresh list

Details  $\sim$ 

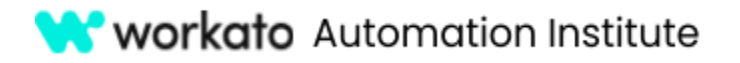

Locate and maximize the Recipe Data window in the lower middle area of your recipe.

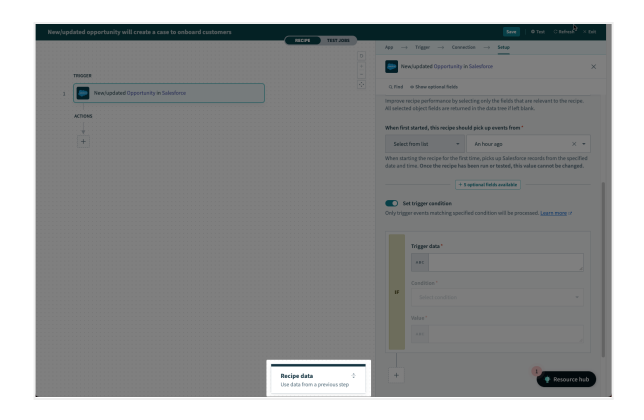

To specify the trigger condition, let's search for the **Stage** datapill under **New/updated Opportunity (Step 1 output)** and drag and drop it in the **Trigger Data** input field.

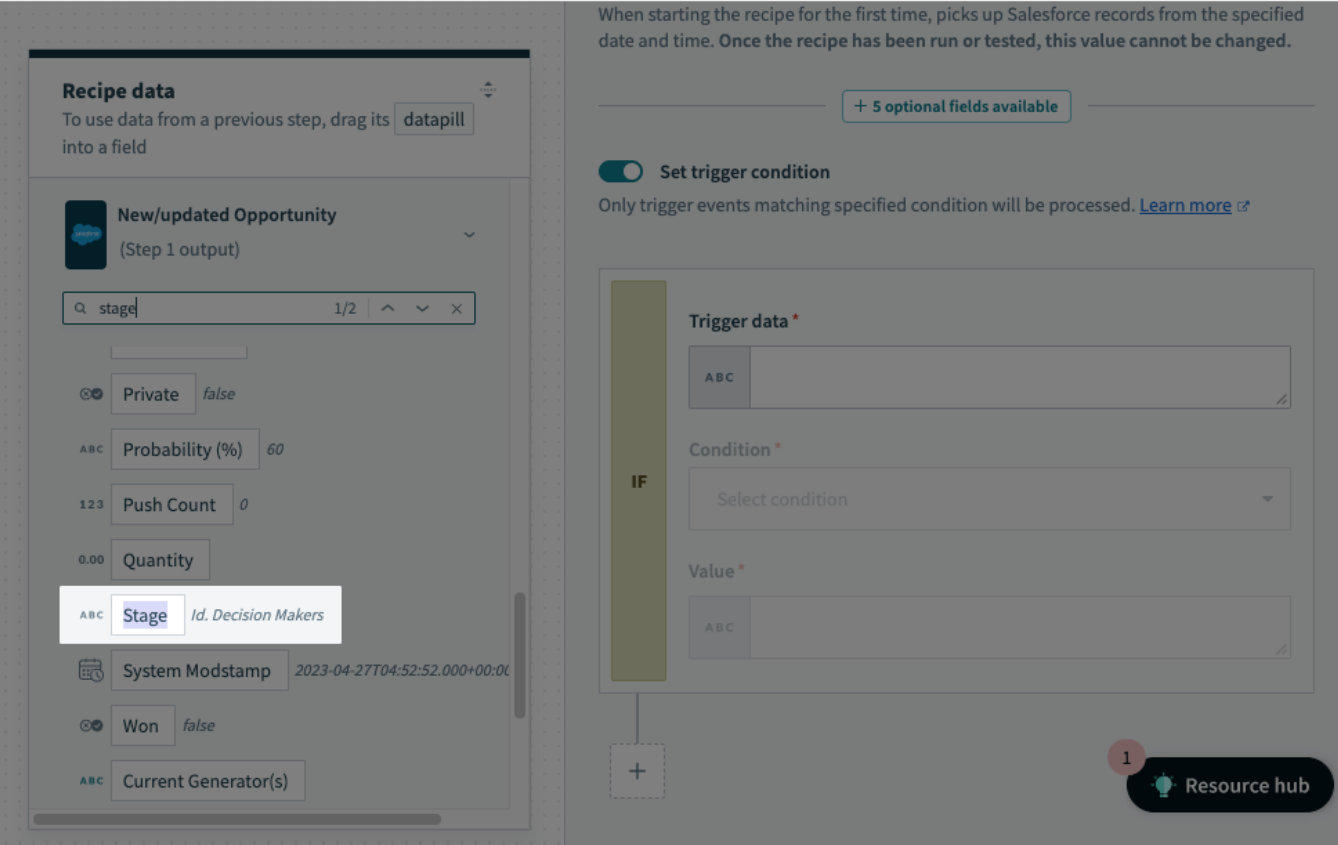

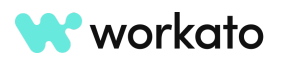

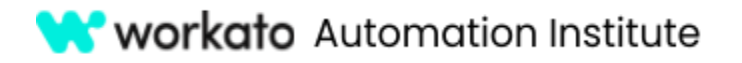

We will select **Equals** as the condition type and input **Closed Won** as the value.

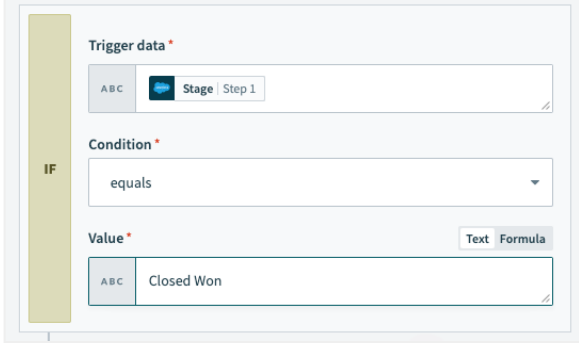

## <span id="page-16-0"></span>Add actions to your recipe

Now that we have configured the trigger, let's look at making actions.

For the first part of this recipe, we want to search for contacts in Salesforce. Let's click the **plus (+) icon** to add an **Action in an app**.

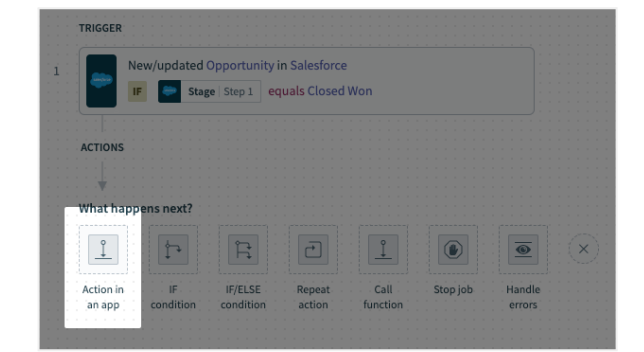

Search for and select the **Salesforce** application.

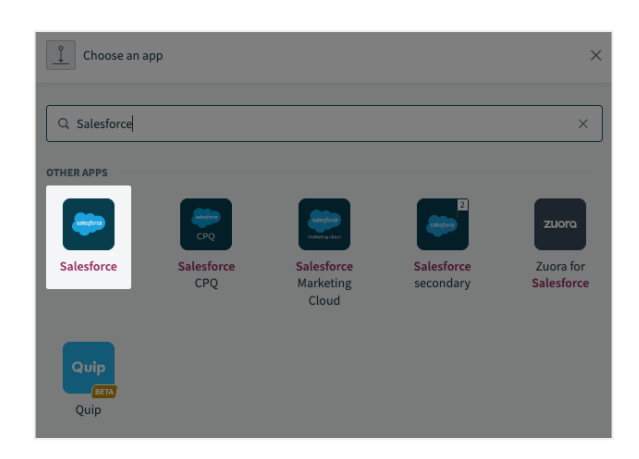

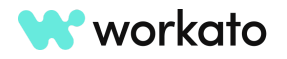

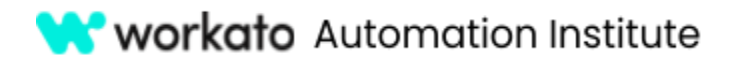

#### Scroll and choose **Search records** as the action.

#### **AUTOMATION PRO I - BONUS LABS**

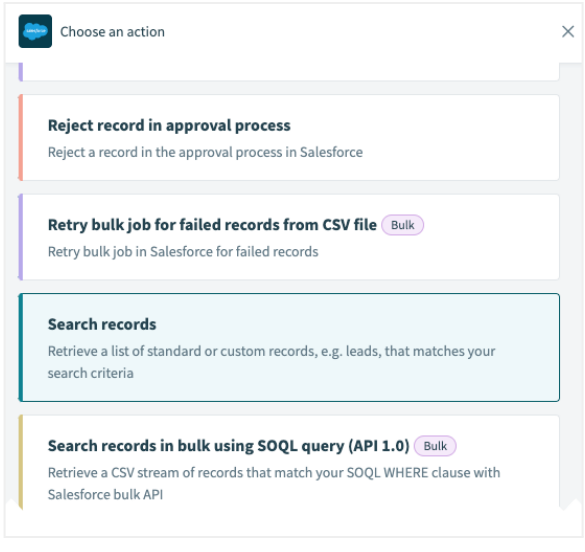

Select **Contact** as the object so as to search within contacts in Salesforce.

Next, in choosing the field to match, we will search by the **Email** input field, as email addresses are usually unique to every contact.

Let's enter the email address of the contact that we've created in the previous lab.

If you do not see the Email input field, toggle to show **optional fields available** and add the field.

We will leave the other fields as is.

We will now configure the next action to create a case.

To do so, click the **plus (+) icon** to add another **Action in an app**.

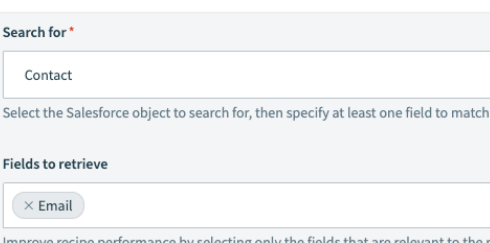

 $Co$ Select

Fields

Improv e recipe All selected object fields are returned in the data tree if left blank.

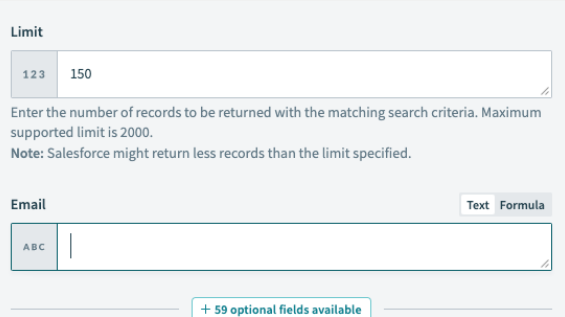

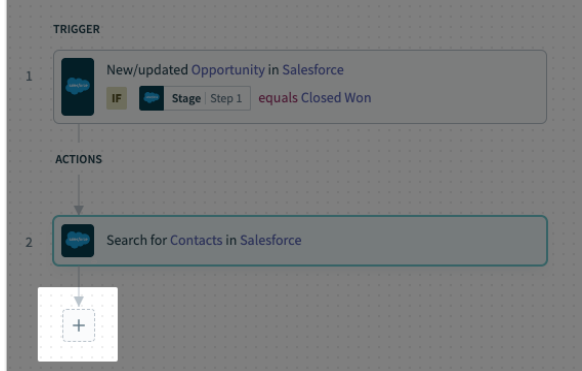

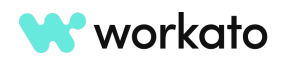

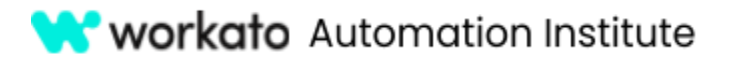

#### Select **Salesforce** as the application and **Create record** as the action.

#### Then, select **Case** as the object, since we want to create a case.

Workato might suggest some datapills for different fields. For this lab, you can **Ignore all** suggestions as we will manually add all the datapills we will need for this recipe.

#### **AUTOMATION PRO I - BONUS LABS**

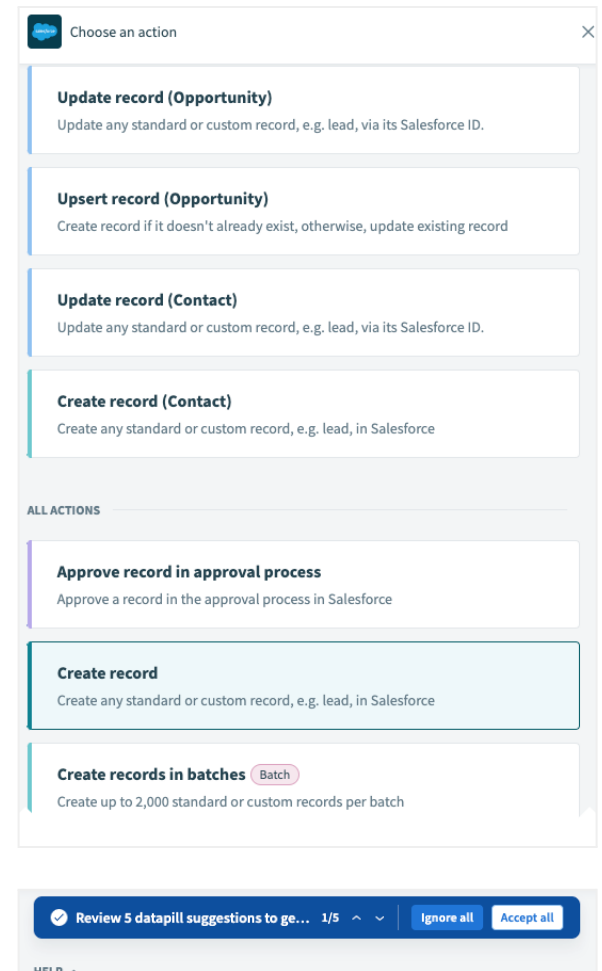

Create any standard or custom record, e.g. lead, in Salesforce. Select the object to create, then provide the data for creating the record.

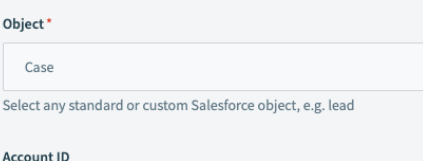

Account ID | Step 1

 $ABC$ 

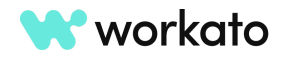

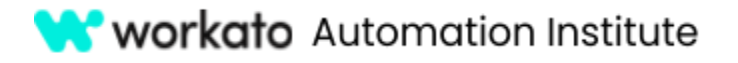

## <span id="page-19-0"></span>Map and transform data through your recipe

Let's now make use of data mapping and data transformation.

#### Why this is important

Data mapping is essential for the flow of data from one step in a recipe to another. Workato's RecipeIQ will make data mapping suggestions and next steps/business logic recommendations to accelerate the build process and improve productivity.

In the **Contact ID** input field, let's drag and drop the **Contact ID** datapill from the Step 1 output so that the case will be linked to the contact that was created in the previous lab.

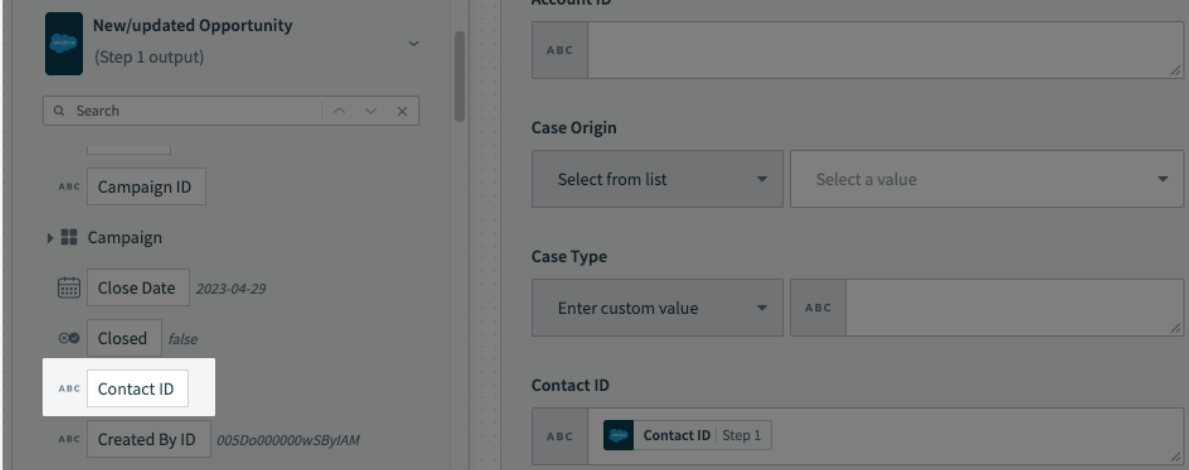

Let's also fill in the **Description** input field by mapping in the **Description** of the opportunity from the **Step 1** output.

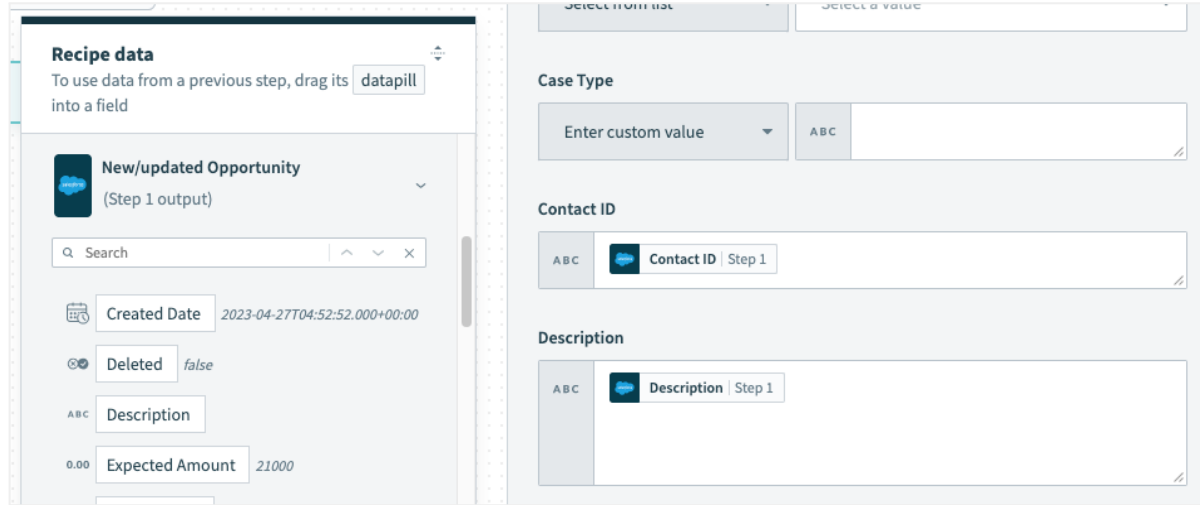

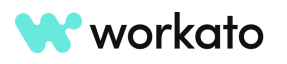

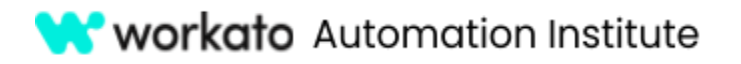

Next, let's leave the **Owner ID** input field blank and set the **Priority** for these cases to be created as **High** by selecting from a list.

Let's also set the status of these cases as **New** by selecting from a list.

For the **Subject** of the case, we will use a combination of static and dynamic input, by mapping the opportunity's **Name** from the Step 1 output as well as input **-onboarding** to indicate that this is a case about onboarding.

If any of these input fields are missing, you may add them by choosing from the list of optional fields.

## <span id="page-20-0"></span>Add an opportunity to Salesforce

Now that we are done, before testing our recipe, let's go into our Salesforce account to create an opportunity that's marked as Closed Won.

In your Salesforce homepage, click the **Opportunities** tab.

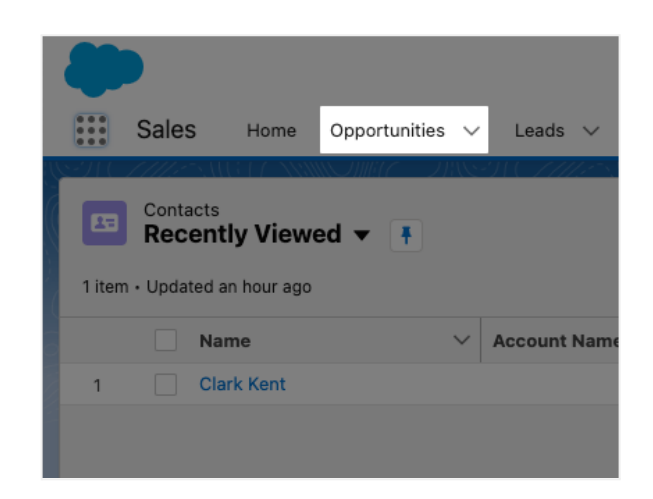

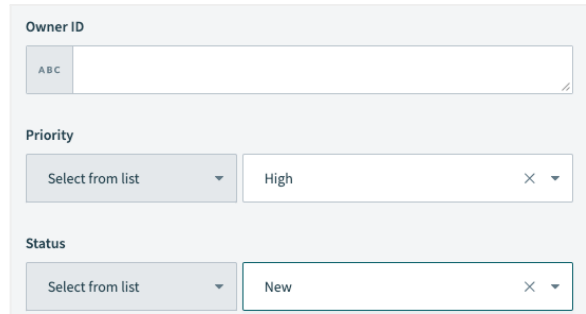

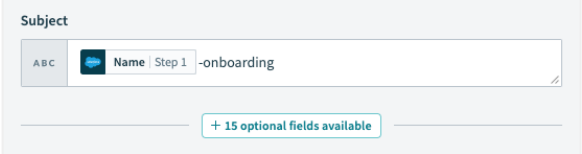

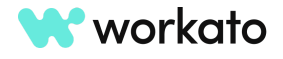

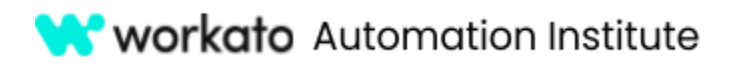

Next, click **New** to fill in information about the opportunity.

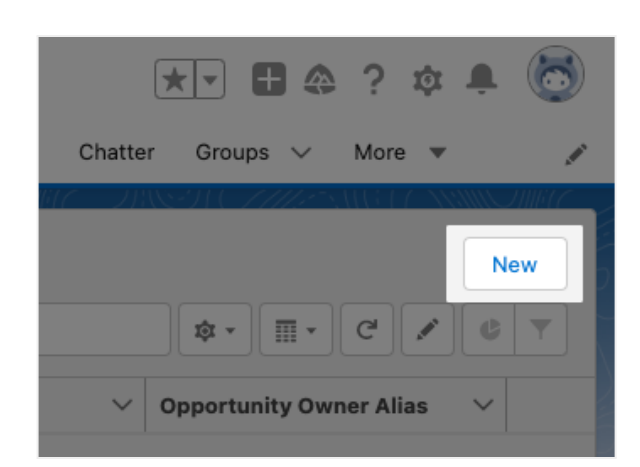

Files  $\vee$  Accounts  $\vee$  Contacts  $\vee$  Campaigns  $\vee$ 

Opportunity "ABC Company" was created.

Amount

\* Stage

Tacke  $\vee$ 

Closed Won

\$15,000.00

\* Opportunity Name ABC Company

\* Close Date 4/10/2023

Let's key in **15,000** for the amount, and select any date as the close date.

We will also name the opportunity as **ABC Company** and select **Closed Won** as the stage.

Let's also input a simple description such as **5 licenses purchased** and click **Save**.

## <span id="page-21-0"></span>Test your recipe and see your results in Salesforce

Now that a Closed Won opportunity is created, let's go back to the Workato platform to test the recipe.

#### Why this is important

It's important to know that our recipe does what is expected. Workato can run tests jobs and re-un the same trigger event as you change the recipe logic.

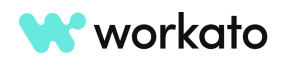

[workato.com](https://www.workato.com) | 21

5

も

齒

▼

Dashboards  $\vee$ 

 $\times$ 

Click Test Recipe and one job should be processed.

**W** workato Automation Institute

If a successful test has been completed, you may click each step in your recipe to expand the input, output, and debug tab for your steps.

This is useful for any debugging and record checking of synced records.

Now back in the Salesforce platform, let's click **Cases**.

Don't forget: if you don't see **Cases** in your Salesforce dashboard or menu bar, you can search for it in the **App Launcher**.

Under **Cases**, you will notice that a case with the subject **ABC Company-onboarding** has been created. Click it to view the case information.

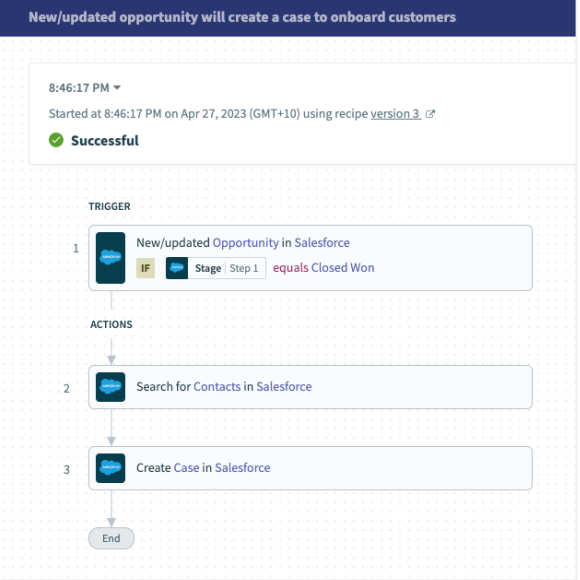

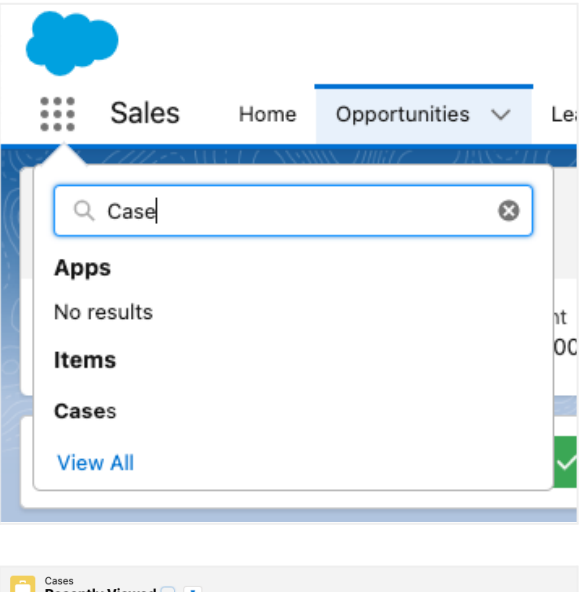

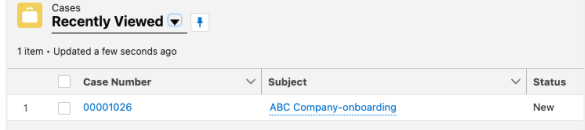

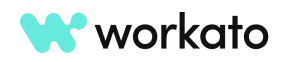

# **W** workato Automation Institute

#### **AUTOMATION PRO I - BONUS LABS**

We will notice that the contact name for this case is the contact we created in our previous lab, meeting the requirements of our scenario.

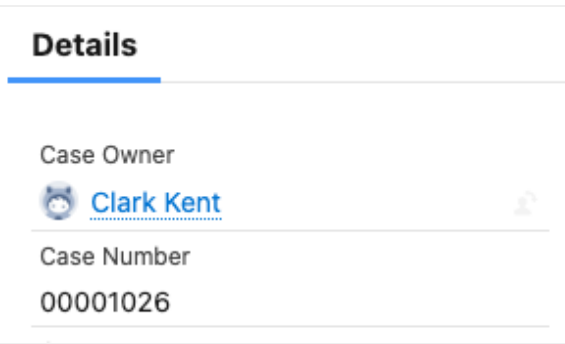

And it contains other data that we have mapped from the opportunity, such as the description.

And that's it! You've just successfully added multiple actions to your recipe, and mapped and transformed data between steps.

#### Subject

ABC Company-onboarding

Description

5 licenses purchased

Internal Comments

# <span id="page-23-0"></span>Lab 3: Modify your job report

#### Why this is important

A job is created every time a recipe processes a trigger event. The job logs provide seamless access to the input and output of every step and are useful for troubleshooting issues and auditing data.

## <span id="page-23-1"></span>Add columns

Using the recipe that we just created, go into the **Jobs** tabs and click the **More** icon at the top right corner of the job report. Click **Customize Job Table**.

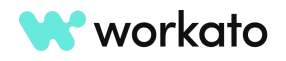

**W** workato Automation Institute

#### **AUTOMATION PRO I - BONUS LABS**

Column value

ABC Name Step 1

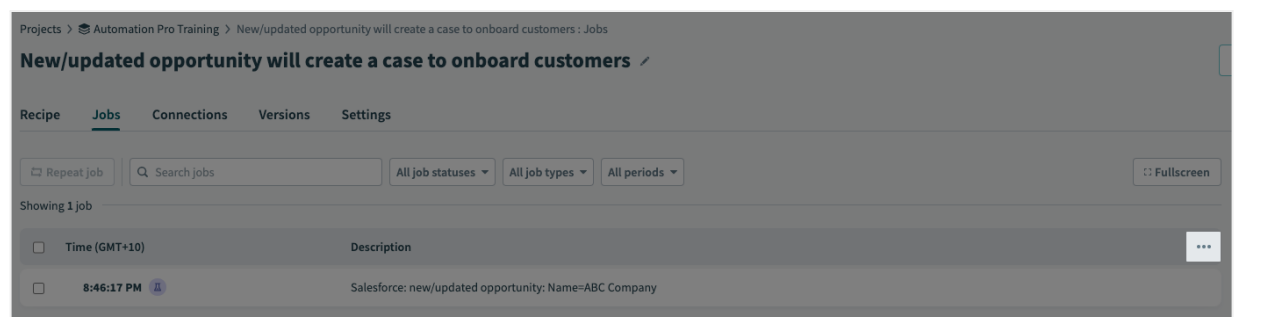

Column name

**Opportunity Name** 

We want to display fields that help us identify data mapped within the recipe.

First, let's specify the first column name as **Opportunity Name** and map in the **Name** datapill coming from the Step 1 output in the recipe data box.

Next, let's add another column called **Contact Name** and search for and map in the **Full Name** datapill coming from Step 1.

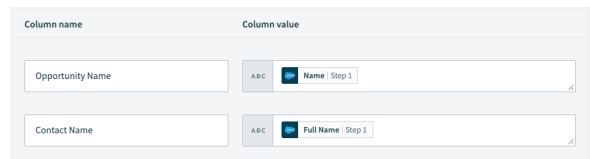

Last, let's add a **Case ID** column with the **Object ID** mapped from Step 3.

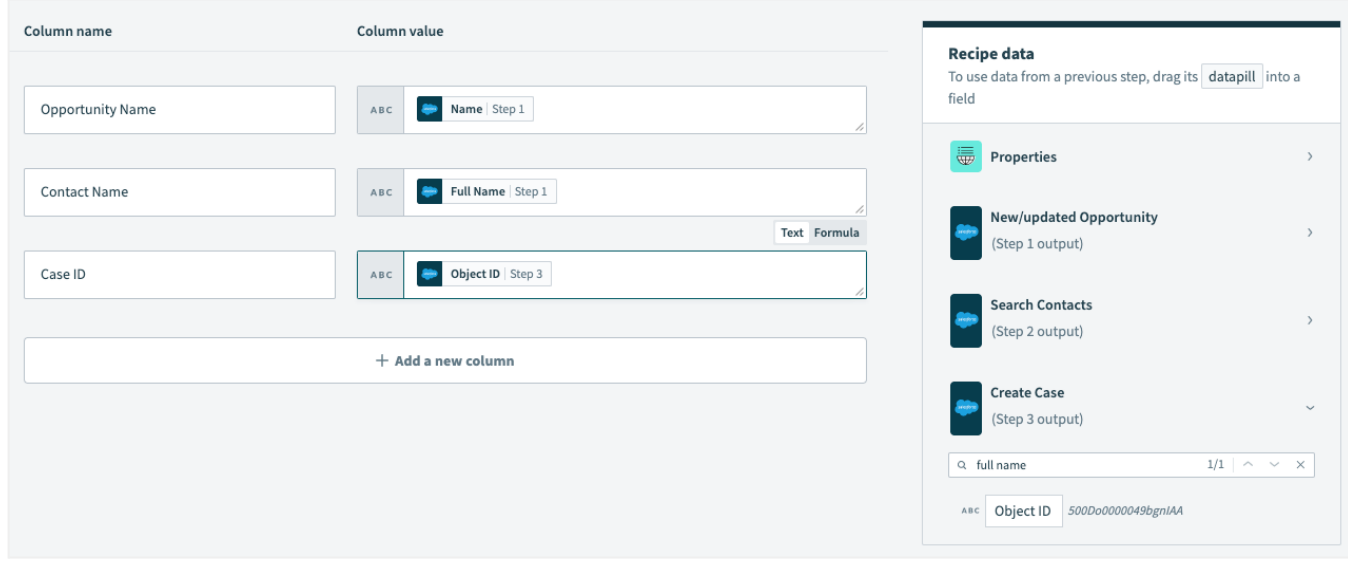

Do note that there can only be a maximum of ten columns in the customized job report.

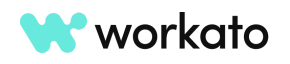

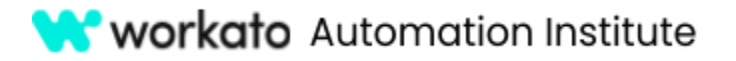

Click **Apply Changes** and the job report will reflect changes according to what we have customized. However, the columns are blank.

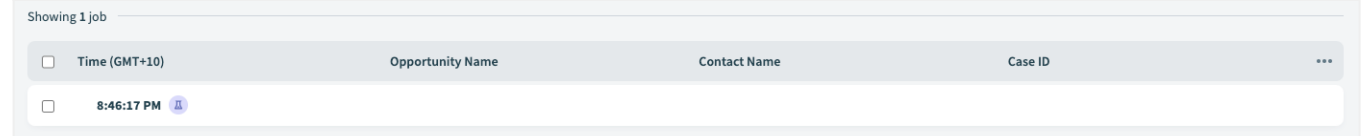

Let's repeat the job to refresh the job report so that the column values will be refreshed to reflect the accurate values. You can do this by selecting the checkbox next to the job and clicking the **Repeat Job** button.

You'll see your columns filled in as appropriate!

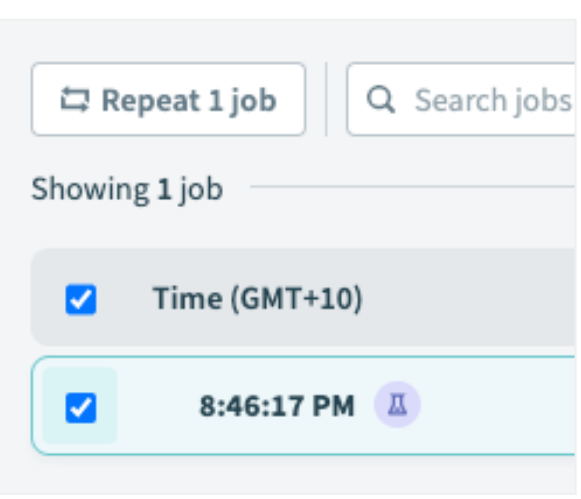

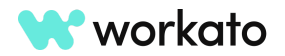